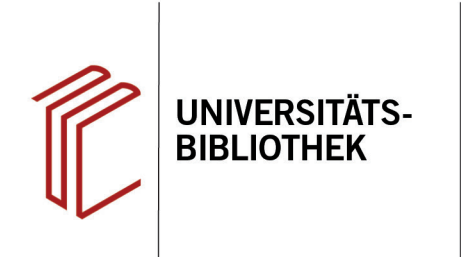

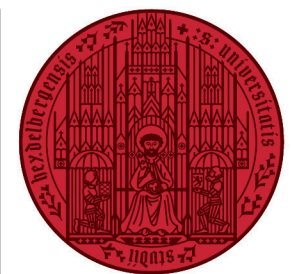

**UNIVERSITÄT** 

**HEIDELBERG 7UKUNFT SEIT 1386** 

# **Kurzanleitung für Zotero**

Zotero ist ein kostenloses (Open Source) Literaturverwaltungsprogramm, das unter Mac, MS-Windows und Linux läuft. Neben dieser sog. Standalone-Software existiert zudem ein Add-on für den Firefox-Browser. Je nach Version sind auch Add-ons für Chrome und Safari-Browser möglich.

# **1. Die Installation von Zotero (Standalone)**

Die Installation erfolgt über die Webseite **http://www.zotero.org**. Nach dem Neustart des Browsers ist Zotero arbeitsbereit. Zusammen mit Zotero wird ein Plug-in als Schnittstelle für Word und weitere Schreibprogramme eingerichtet.

Zusätzlich empfiehlt sich die Installation von **Zotero Connector** (http://www.zotero.org/download/connectors), der die Übernahme bibliographischer Daten einer Webseite (wie z.B. aus dem Heidelberger Katalog HEIDI) erlaubt.

# **2. Die Zotero-Oberfläche: Arbeitsbereich**

- 1. Links im oberen Bereich erscheint die **eigene Bibliothek mit den bibliographischen Aufnahmen**, in der die Einträge geordnet werden können, und im unteren Bereich die zugehörigen Schlagwörter (**Tags**), soweit vergeben.
- 2. In der Mitte werden die **einzelnen Einträge** Ihrer Bibliothek in der Kurzansicht aufgelistet.
- 3. Rechts finden sich nähere Informationen zu den einzelnen Titeln. Die Titelanzeige unterteilt sich in **vier Reiter**: Vollständige bibliographische Aufnahme (**Infos**), Möglichkeit von Notizen zum gewählten Titel, Möglichkeit der Schlagwortvergabe, eventuelle Verknüpfung mit anderen Titeln.

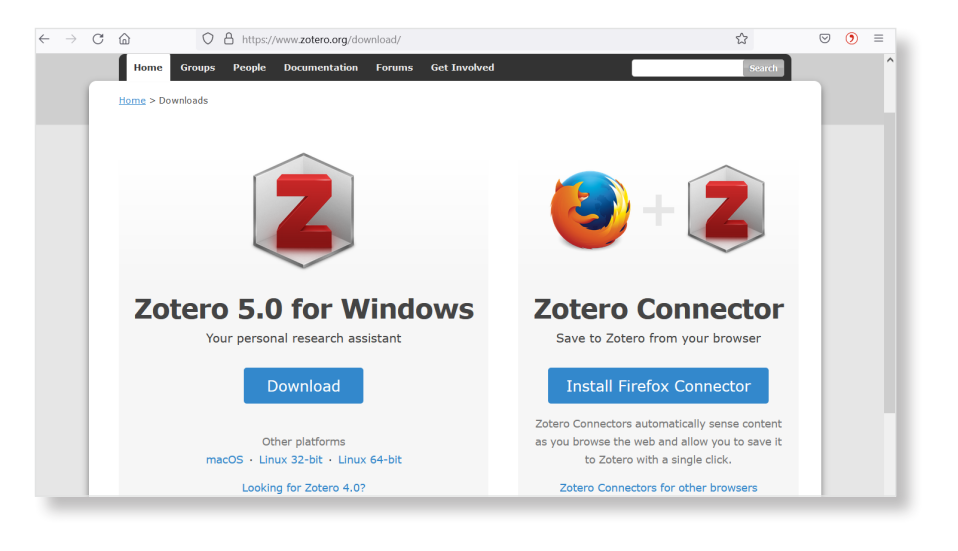

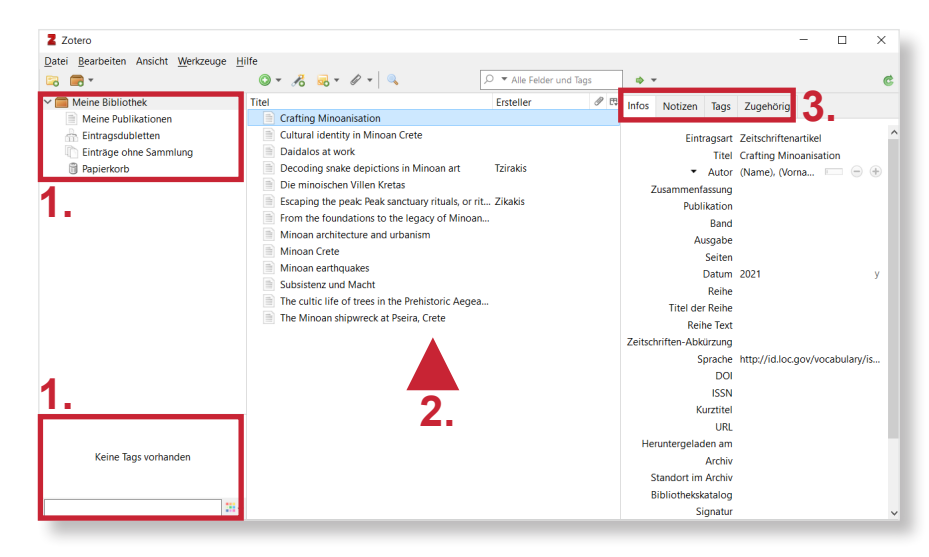

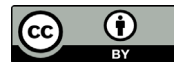

# **3. Die Zotero-Oberfläche: Menüleiste**

- **1. Ordner +** erstellt einen neuen Ordner innerhalb der Bibliothek.
- **2. Kasten +** ermöglicht das Erstellen einer **neuen Gruppe** (zum Arbeiten in definierten Gruppen) bzw. eines **neuen Feed** zur Integration von RSS-Feeds.
- **3. Grünes +:** Manuelles Hinzufügen eines neues Mediums.
- **4. Zauberstab +**: Automatisches Hinzufügen eines Titels mittels ISBN, DOI und PMID.
- **5. Ordner +**: Für neue oder untergeordnete Notizen.
- **6. Büroklammer**: Zum Anhängen einer URL, eines Links oder einer Datei an einen Eintrag.
- 7. Die **Lupe** öffnet die erweiterte Suchfunktion.
- **8. Suchfenster**: Möglichkeit zur Schnellsuche innerhalb der Bibliothek.

### **4. Hinzufügen einer neuen Literaturangabe durch manuelle Eingabe**

- 1. Auf **Grünes +** in der Menüleiste klicken und den gewünschten Dokumenttyp (z.B. Buch) wählen.
- 2. In der rechten Spalte erscheint ein leeres Datenblatt, das nun mit den notwendigen Informationen ausgefüllt wird. Durch einen Klick hinter Titel, Autor, etc. kann die Information eingegeben werden.
- 3. Bei **Autor** besteht die Möglichkeit über einen Pfeil zwischen **Mitarbeiter**, **Herausgeber** u.a. zu wechseln.
- 4. Besitzt der Titel mehrere Autoren bzw. Herausgeber, so kann über das **Pluszeichen** eine weitere Person hinzugefügt werden.
- 5. Das **Speichern** erfolgt automatisch.

### **5. Automatisches Hinzufügen eines Titels über das Zauberstab-Symbol**

1. Klicken Sie auf das Symbol **Zauberstab +** in der Menüleiste.

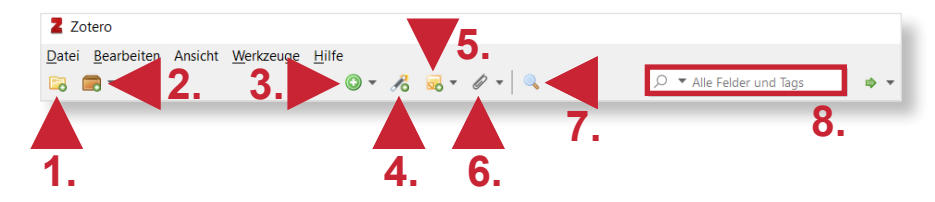

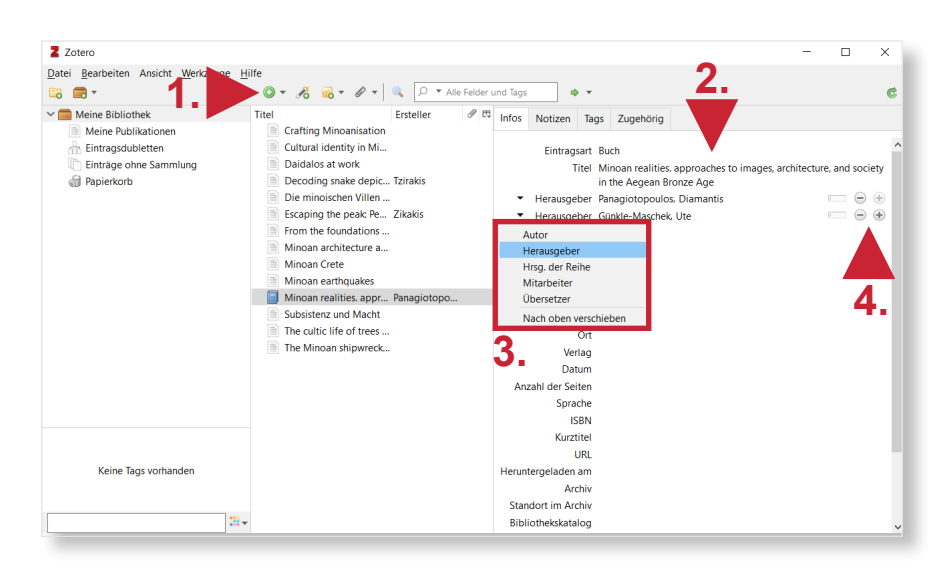

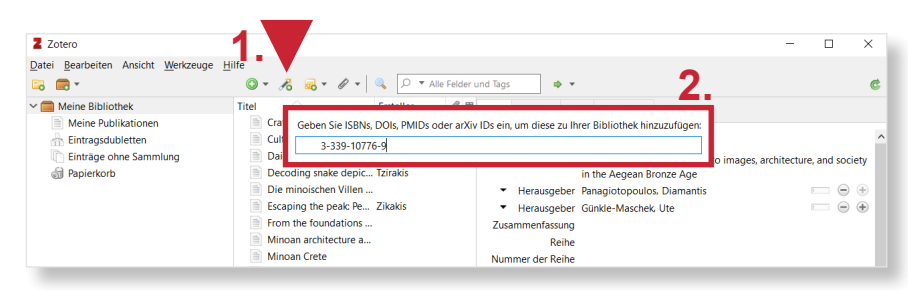

Universitätsbibliothek Heidelberg Seite 2 von 4

- 2. In das Eingabefeld tragen Sie die **ISBN-Nummer** (oder DOI-/PMID-Nummer) des Titels ein und drücken die **Enter-Taste**.
- 3. Zotero erstellt automatisch einen neuen Eintrag und übernimmt die Daten in die eigene Bibliothek.

**Tipp:** Die eingetragenen Daten sollten nochmals überprüft werden, da Zotero z.B. nicht immer korrekt zwischen Autor und Herausgeber unterscheidet.

# **6. Importieren nach Zotero**

Zotero erkennt auf vielen Webseiten Literaturinformationen (z.B. in HEIDI, bei vielen Datenbanken, aber auch bei kommerziellen Händlern wie Amazon und in Netzwerken wie Bibsonomy oder sogar Zeitungsartikeln) und ermöglicht es so, diese zu importieren. Mittels des **Buttons im Browser** werden diese direkt in Zotero übernommen. Der Button im Browser wird automatisch mitinstalliert.

### **7. Literaturverweise - Schnittstelle zu Microsoft Word / Open-Office / LibreOffice**

- **1. Einfügen einer neuen Referenz:** Beim erstmaligen Einfügen eines Titels kann man einen Zitierstil auswählen. Über den Suchschlitz kann das gesucht Zitat gefunden werden.
- **2. Aufrufen** oder **Änderungen** in der Zotero-Datenbank.
- 3. Ändern des Zitierstils über **Document Preferences**.

**Hinweis:** Um Literaturangaben aus der eigenen Zotero-Bibliothek in ein Textdokument einfügen zu können, muss neben dem Schreibprogramm auch der Firefox-Browser geöffnet sein.

Zudem ist Zotero gut für die Verwendung in Kombination mit **LaTeX** geeignet. Dafür ist die Verwendung der **Better BibTeX-Erweiterung** für Zotero empfehlenswert, die Sie unter diesem Link finden: **https://retorque.re/zotero-better-bibtex/**

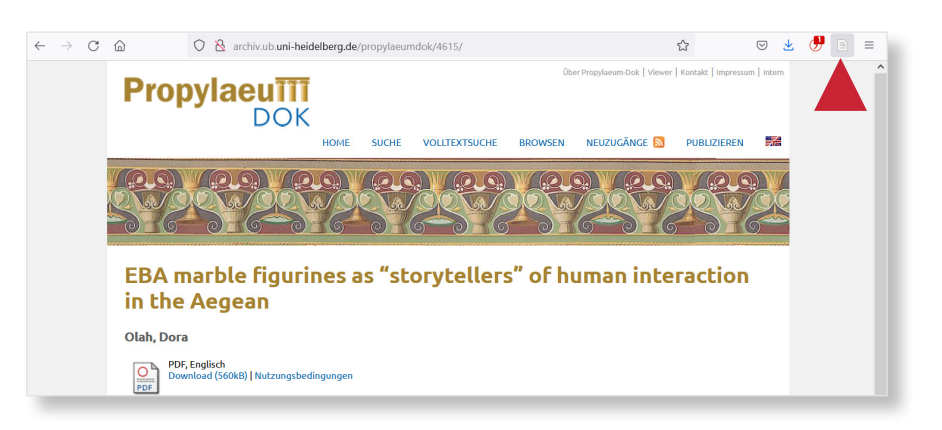

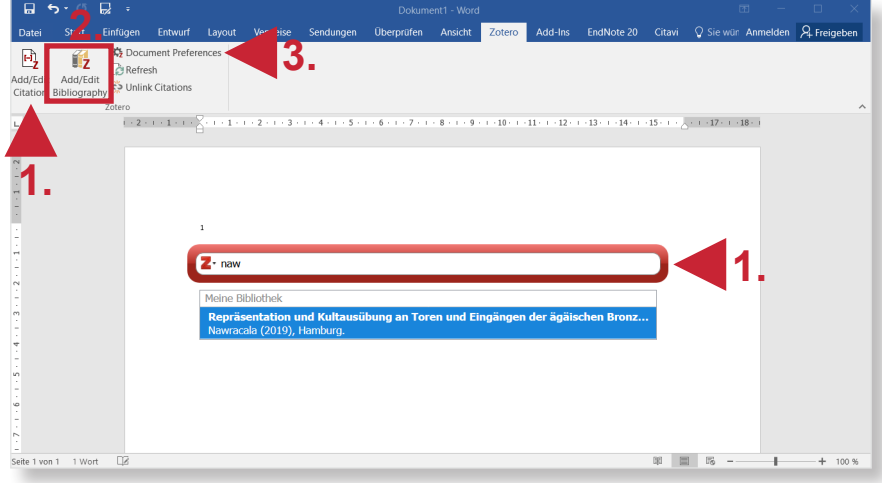

# **8. Zitationsstil ändern und anpassen**

Über das **Zotero Style Repository** (https:// www.zotero.org/styles) stehen über 10.000 fertige Zitierstile zur Verfügung, die nach verschiedenen Fachgebieten geordnet sind. Zum **Erstellen eines eigenen Zitierstils** empfiehlt sich die Anpassung über einen bereits vorhandenen Stil (s. auch <https://www.zotero.org/support/de/styles>).

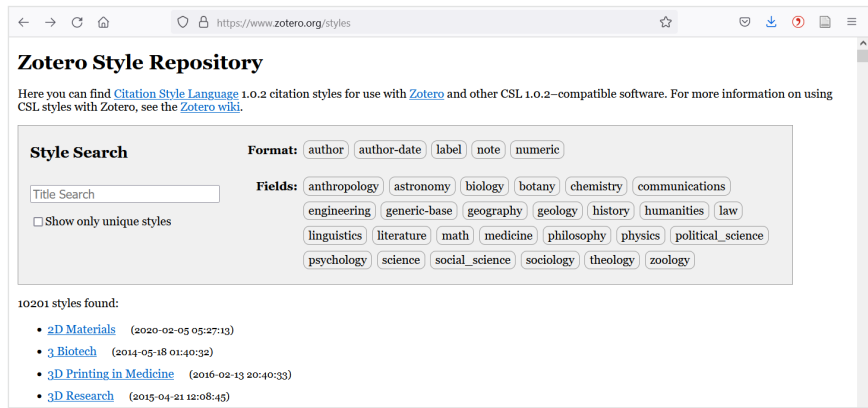